# **NUOVA PROCEDURA INSERIMENTO LISTE DI CARICO RIVENDITORI**

Aggiornata al 01/09/2022

A partire dal 1 settembre 2022 è disponibile la nuova piattaforma dedicata ai rivenditori per l'inserimento delle liste di carico. La nuova procedura si interfaccia direttamente con il pagamento del diritto fisso tramite

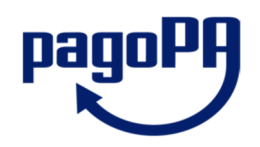

# **1. ACCESSO ALL'APPLICATIVO ONLINE**

L'accesso va effettuato dal link http://servizi.tributi.marche.it/sospensioni.aspx (reperibile anche nella sezione apposita del sito istituzionale di Regione Marche) ed è vincolato, come in passato, all'autenticazione tramite Cohesion, dal quale si potrà passare al nuovo applicativo per il caricamento identificandosi con:

- SPID personale di primo o secondo livello
- SPID aziendale (persona giuridica)
- Carta CNS pre abilitata ai servizi digitali (sarà necessario un lettore di smart card)
- Carta di identità Elettronica CIE-ID

Il codice fiscale delle credenziali dovrà corrispondere al codice fiscale dell'operatore per il quale si è chiesta l'abilitazione al momento dell'iscrizione al servizio (qualora non foste ancora abilitati al servizio, si prega di seguire l'apposita procedura indicata sul sito regionale)

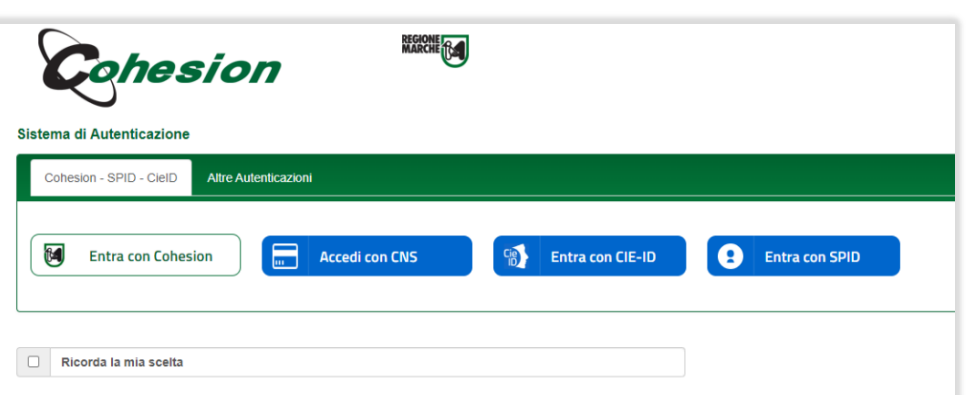

Una volta effettuato l'accesso, verrà richiesto per quale rivenditore si desidera operare tra quelli per i quali si è chiesta l'abilitazione.

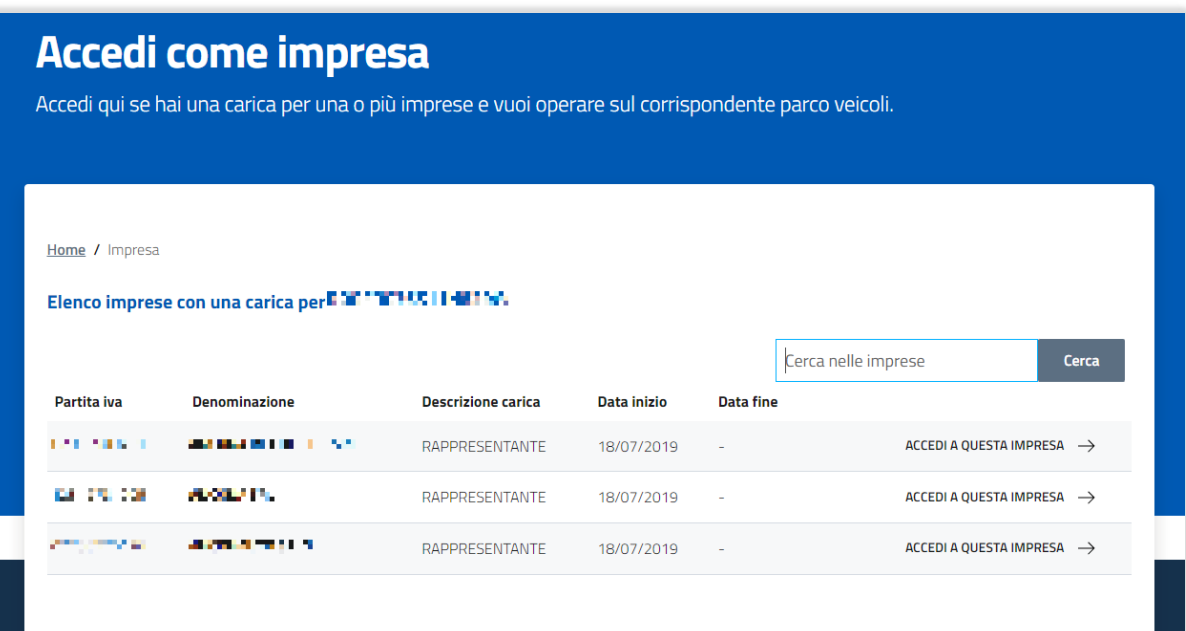

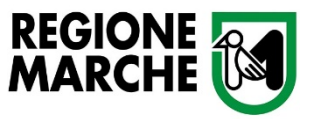

Al primo accesso si prega di verificare la completezza dei dati anagrafici e, qualora non presenti o errati, di aggiornarli, con particolare attenzione all'indirizzo email e/o p.e.c. ed al numero telefonico (se i dati non risulteranno correttamente valorizzati, non sarà possibile procedere all'invio delle liste di carico).

**Presenta le sospensioni** 

Presenta le sospensioni ed effettua il versamento del diritto fisso.

Sulla schermata di riepilogo del rivenditore si visualizzano i dati anagrafici e l'elenco delle liste di carico (in fase di compilazione e/o già inviate). Con il nuovo portale sarà possibile compilare UNA sola lista per volta e non sarà possibile crearne una nuova fino all'avvenuto invio della precedente (al fine di evitare duplicati e mancati caricamenti).

La lista di carico è effettuabile:

- direttamente online, accedendo da "crea una lista di carico"
- in modo precompilato utilizzando il vecchio formato dell'applicativo Rivendi, accedendo da "importa una lista di carico da flusso" (questa funzione è destinata ai soli rivenditori abilitati al vecchio servizio di Agenzia delle Entrate)

# **2.1 CREARE UNA LISTA DI CARICO**

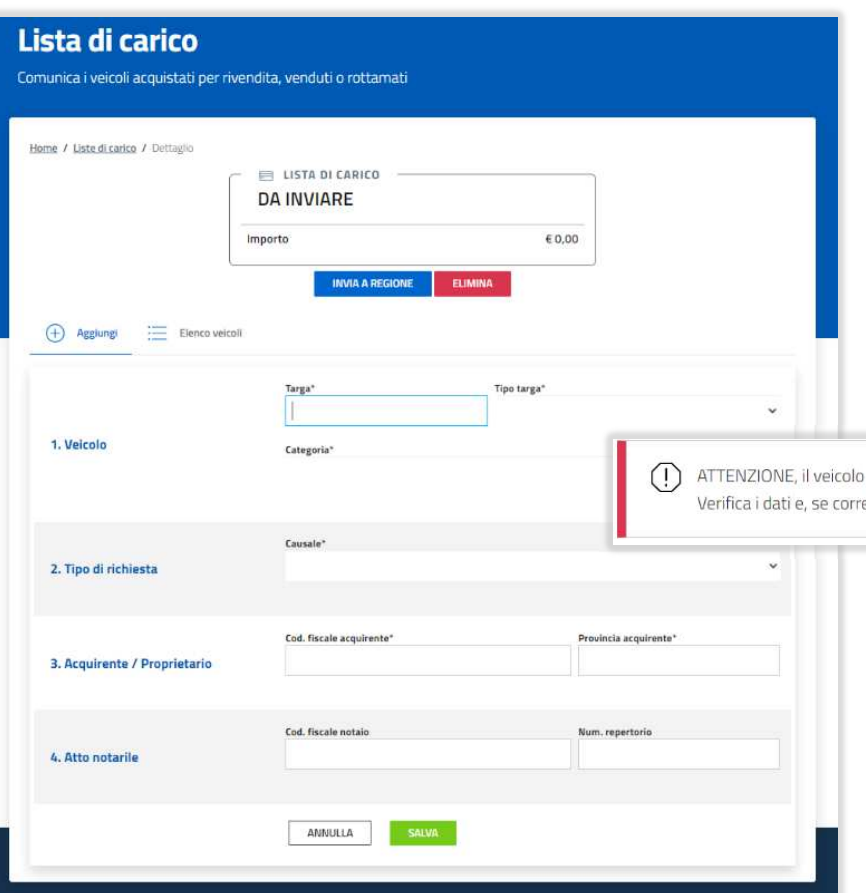

Home / Liste di carico Dati Anagrafici Rivenditore **DELL'ARUNDE**<br>EMECTRICATIONE CHACCHITTE FLAME FORTE DATA di Costituzione:<br>Sic<sup>ultur</sup> Telefono mobile: Codice Fiscale: Donomin volones 221116004 окускантафијалога издаво о Email: PEC: plant of an algorithm and it Indirizzo domicilio: VECH NEU PLOYENCOUR CARD - MORE CREA UNA LISTA DI CARICO IMPORTA UNA LISTA DI CARICO DA FLUSSO Elenco Liste di Carico (32) Visualizza Solo Aperte Num. versam / IUV Data versam. Importo Stato Data invio 27/07/2022 G Stampa PagoPA C Dettagli 301112270800000134 € 3,10 ACQUISITO  $\tilde{2}$ 0072 30/05/2022 € 15,50 ACQUISITO 30/05/2022 Q Dettagli  $0131$ 27/01/2022 62015 **ACQUISITO** 27/01/2022 Q Dettagli ìì. 0054 28/09/2021 € 13,95 ACQUISITO 28/09/2021 Q Dettagli 0046 31/05/2021  $629,45$ ACQUISITO 31/05/2021 Q Dettagli 14/01/2021 0046 € 31.00 ACQUISITO 14/01/2021 Q, Dettagli  $\dot{T}$ 0040 30/09/2020 € 20.15 **ACQUISITO** 30/09/2020 Q Dettagli  $\rm ^g$ 0150 16/06/2020 € 12.40 ACQUISITO 16/06/2020  $\Box$  Dettagli

> La schermata di carico dei veicoli chiede di inserire obbligatoriamente la **TARGA** e la **TIPOLOGIA** del veicolo, dopo di ché sarà necessario attendere qualche istante che il sistema verifichi (e compili in automatico) la categoria e la presenza del veicolo in archivio. Qualora il veicolo NON fosse presente in archivio regionale verrà visualizzato un avviso che vi inviterà a comunicare l'assenza del veicolo al servizio regionale tramite email.

non risulta presente nei nostri sistemi. etti, segnala l'anomalia a <u>assistenza.concessionari@regione.marche.it</u>.

> Si informa che la richiesta di sospensione può essere ultimata comunque e che diventerà visibile in archivio all'inserimento del veicolo in archivio da parte di Regione; sarà invece impossibile effettuare lo scarico per vendita se il veicolo non risulterà ancora presente in archivio (motivo per cui si sollecita a segnalarne sempre l'assenza).

Ultimo dato necessario per l'inserimento è la **CAUSALE** della richiesta, per la quale sarà da selezionare:

- "acquisizione per vendita" per chiederne il regime di sospensione
- "rottamazione" per chiederne lo scarico dalla sospensione per avvenuta radiazione o esportazione
- "vendita" per chiederne lo scarico dalla sospensione per avvenuta vendita: in questo caso verrà visualizzata la lista delle sospensioni presenti per il veicolo e andrà selezionata quella che vogliamo chiudere e sarà richiesto di indicare il codice fiscale e la provincia di residenza dell'acquirente)

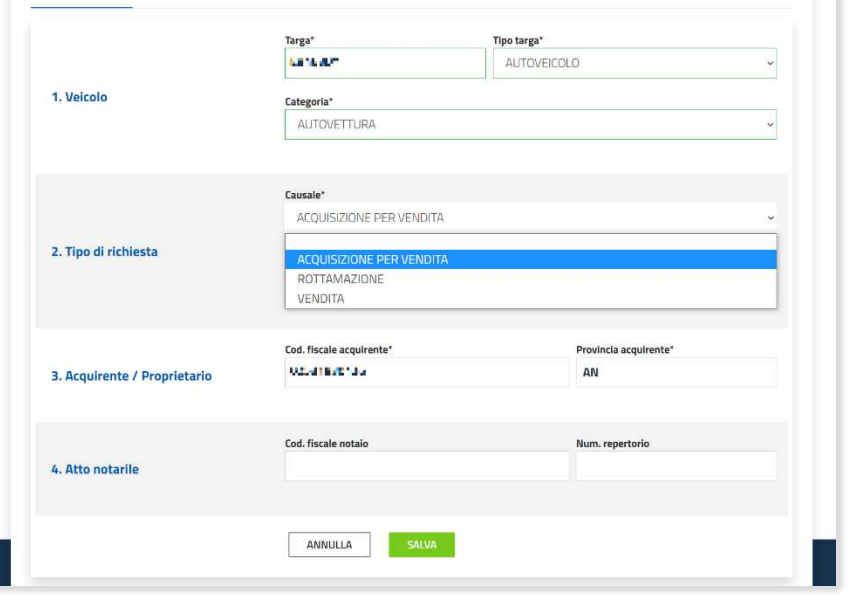

Una volta ultimato l'inserimento di un veicolo sarà sufficiente cliccare su "salva" per passare all'inserimento successivo.

Lo stato della lista è visionabile nella sezione "**Elenco veicoli**", dalla quale è possibile anche visualizzare il dettaglio di ogni singola targa caricata, eliminare dalla lista un veicolo o eliminare tutta la lista (tasto rosso "Elimina" posto sotto il totale da versare).

A lista ultimata sarà possibile effettuare il calcolo finale del diritto fisso e chiudere la lista per l'invio cliccando su "invia a Regione" (presente sia nella visuale per targa singola che nell'elenco di riepilogo).

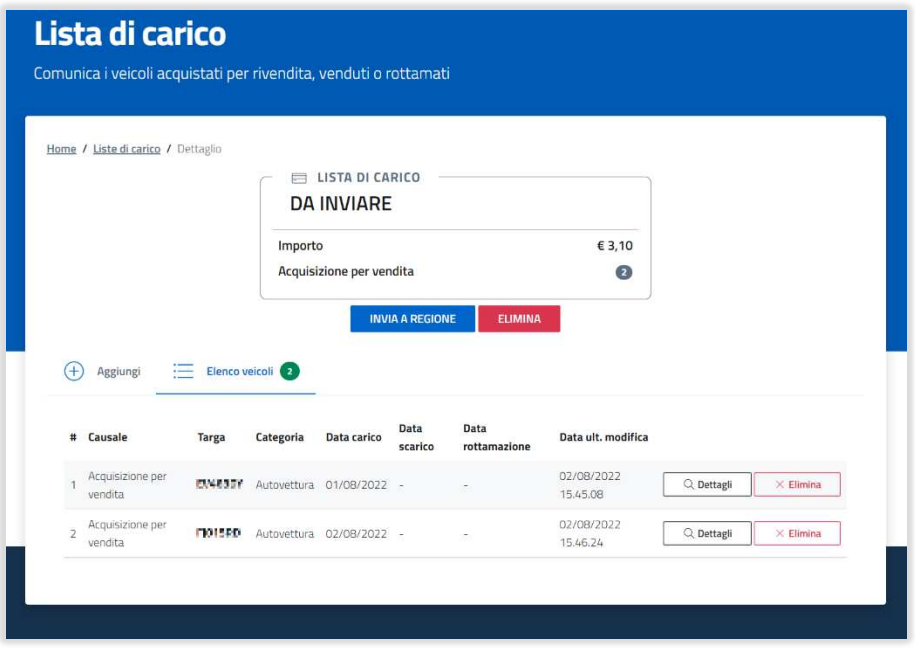

#### **2.2 IMPORTARE UNA LISTA DI CARICO IN FORMATO "RIVENDI"**

Per i rivenditori abilitati al servizio, ugualmente a quanto effettuato finora, sarà possibile caricare direttamente il file della lista in formato .ssp o .txt

Nai campi "numero quietanza" e "importo", richiesti per la generazione del file, dal momento che il pagamento, a differenza del passato, avviene successivamente all'invio, si può scrivere qualsiasi dato possa tornarvi utile per la gestione nel vostro gestionale, in quanto i suddetti campi verranno sovrascritti dal sistema regionale (e solo nell'archivio regionale) al riscontro dell'avvenuto pagamento via PAgoPA.

Con la nuova procedura, una volta terminato il caricamento (che ora avverrà immediatamente, nell'arco di qualche minuto, senza dover attender il giorno successivo), la lista caricata verrà convertita in una lista consultabile dall'applicativo. Una volta caricato il file sarà necessario attendere la notifica (direttamente sul portale o tramite email se correttamente indicata in anagrafica) di avvenuta conclusione del caricamento.

### **3. GENERAZIONE DELL'AVVISO PAGOPA PER IL VERSAMENTO DEL DIRITTO FISSO**

Una volta inviata la lista a Regione, il sistema restituirà il codice IUV abbinato alla lista, con il quale sarà possibile versare il diritto fisso:

- stampando l'avviso PagoPA, che permetterà così il pagamento su esibizione dello stesso tramite tutti i canali abilitati (agenzie, ricevitorie, uffici postali, circuito CBILL e applicazioni web dedicate), oppure
- pagando istantaneamente tramite il portale regionale MPay, dove si verrà reindirizzati alla pagina di pagamento già precompilata.

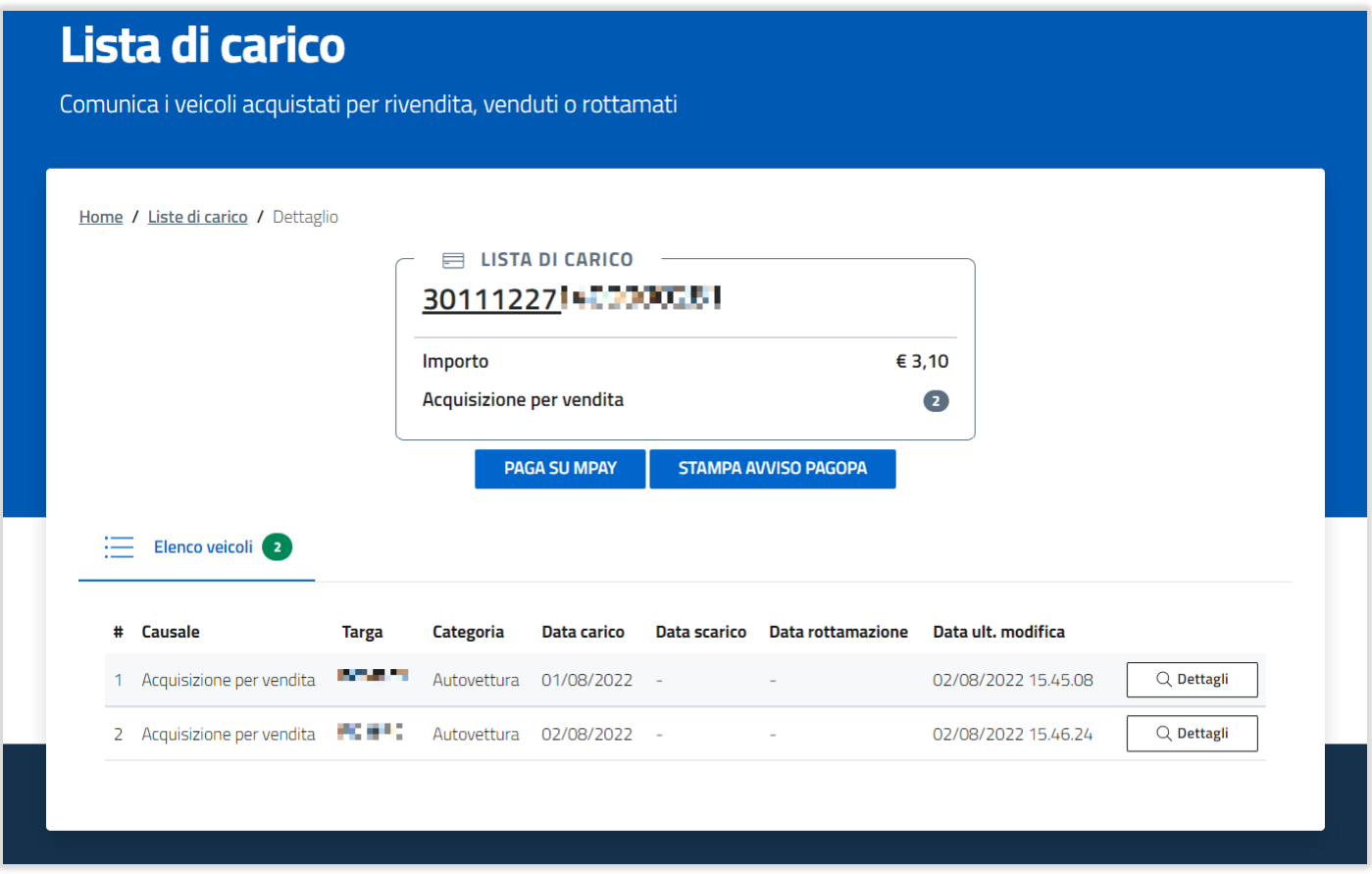

Una volta effettuato il pagamento, il sistema abiliterà in automatico la lista inviata segnalandola come acquisita (l'operazione è automatica ma non immediata e potrebbe richiedere qualche giorno).

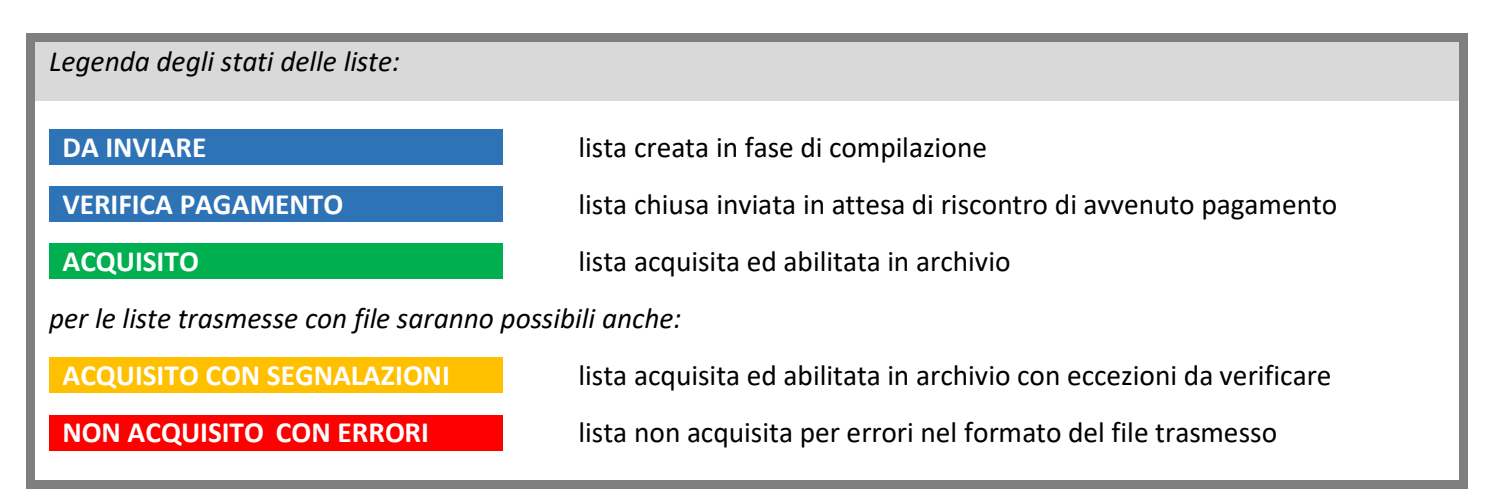

Una volta caricata ed inviata una lista, sarà possibile scaricarne il riepilogo in formato PDF.

### **4. INFORMAZIONI UTILI, RIFERIMENTI NORMATIVI E ALTRE INDICAZIONI**

Si ricorda che, ai sensi dell'art. 5, commi 43, 44 e 47, del D.L. 953/1982, conv. L. 53/1983:

*"Per i veicoli […] consegnati per la rivendita alle imprese autorizzate o comunque abilitate al commercio dei medesimi, l'obbligo del pagamento delle tasse automobilistiche […] è interrotto a decorrere dal periodo fisso immediatamente successivo a quello di scadenza di validità delle tasse corrisposte e fino al mese in cui avviene la rivendita"* 

- quindi, anche se correttamente inserita, una sospensione richiesta in mese di pagamento **NON** sarà ritenuta valida per il primo periodo d'imposta qualora non fosse continuativa di precedente sospensione iniziata in copertura di tributo versato (si specifica quindi che **NON** è mai valida una sospensione richiesta alla data di immatricolazione, in quanto il primo bollo è sempre dovuto);

*"Al fine di ottenere l'interruzione dell'obbligo del pagamento, le imprese interessate devono"* comunicare *"all'ente cui è affidata la riscossione dei tributi, nel mese successivo ai quadrimestri con scadenza ad aprile, agosto e dicembre di ogni anno, un elenco di tutti i veicoli […] ad esse consegnati per la rivendita nel quadrimestre";* 

- ovvero le liste sono da compilarsi solo ed esclusivamente secondo il seguente calendario:

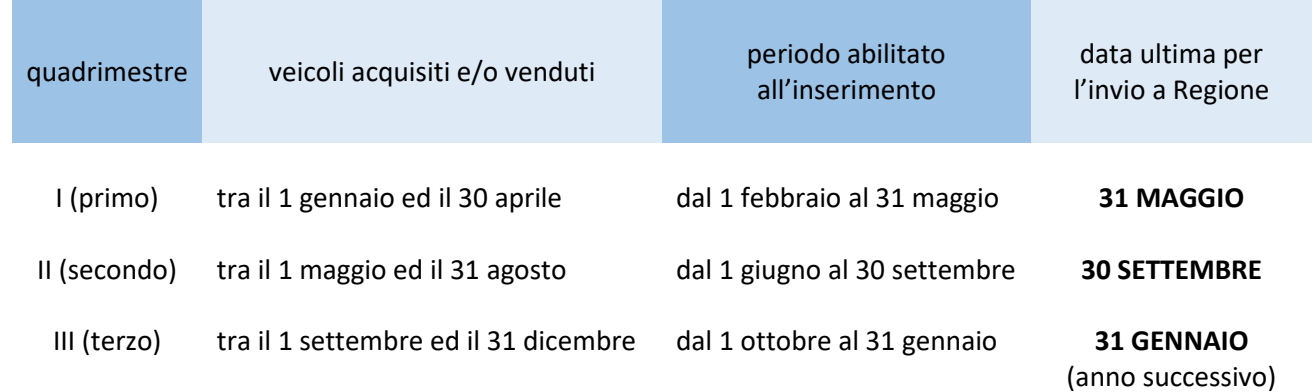

*"Per ciascun veicolo per il quale si chiede l'interruzione del pagamento dei tributi deve essere corrisposto un diritto fisso di"* € 1,55

- diversamente da quanto disposto finora in proroga regionale, il diritto fisso è da versarsi per **ogni** veicolo caricato, all'inizio del periodo di sospensione (che resterà valido fino allo scarico, non è da rinnovarsi ad ogni nuovo quadrimestre)
- ai sensi della L.R. n.45/12 non costituisce titolo per l'interruzione della tassa automobilistica la consegna dei veicoli alle ditte autorizzate senza l'avvenuta trascrizione del titolo di proprietà al PRA (**NON** è quindi valida la **procura a vendere** e la data di inizio sospensione deve coincidere con la data di inizio proprietà del rivenditore)

Se il **veicolo** viene **ritargato** durante la sospensione, lo scarico dovrà essere inserito utilizzando la **VECCHIA** targa (penserà poi il sistema a replicare la sospensione anche sulla targa nuova)

Se un veicolo deve essere **sospeso due** (o più) **volte** nell'arco dello stesso quadrimestre, si prega di inserire nella lista solo la sospensione più recente in ordine temporale e di comunicare direttamente a Regione quelle precedenti a mezzo e-mail all'indirizzo assistenza.concessionari@regione.marche.it